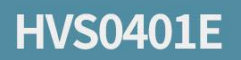

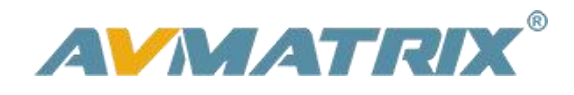

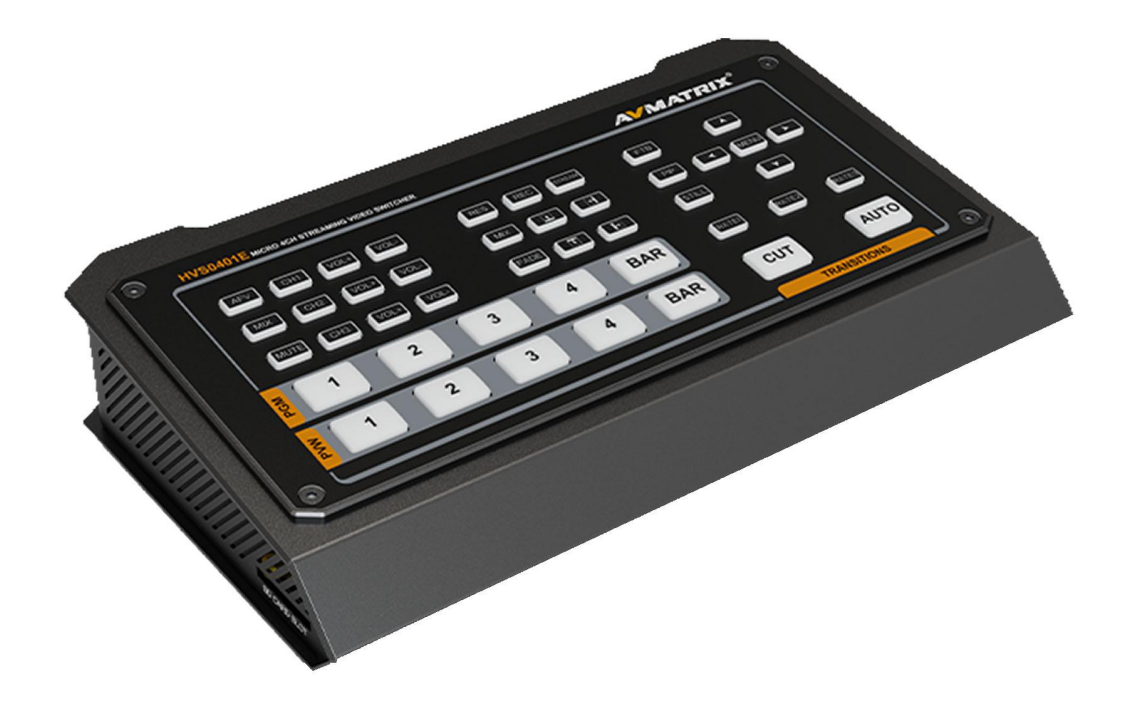

# **MICRO 4-CH HDMI VIDEO SWITCHER**

# **USING THE UNIT SAFELY**

Before using this unit, please read below warning and precautions which provide important information concerning the proper operation of the unit. Besides, to assure that you have gained a good grasp of every feature of your new unit, read below manual. This manual should be saved and kept on hand for further convenient reference.

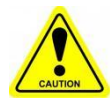

### Warning And Cautions

※ Operate unit only on the specified supply voltage.

※ Disconnect power cord by connector only. Do not pull on cable portion.

※ Do not place or drop heavy or sharp-edged objects on power cord. A damaged cord can cause fire or electrical shock hazards. Regularly check power cord for excessive wear or damage to avoid possible fire / electrical hazards.

※ Ensure unit is properly grounded at all times to prevent electrical shock hazard.

※ Do not operate unit in hazardous or potentially explosive atmospheres. Doing so could result in fire, explosion, or other dangerous results.

※ Handle with care to avoid shocks in transit. Shocks may cause malfunction. When you need to transport the unit, use the original packing materials or alternate adequate packing.

※ Do not remove covers, panels, casing, or access circuitry with power applied to the unit! Turn power off and disconnect power cord prior to removal. Internal servicing / adjustment of unit should only be performed by qualified personnel.

※ Turn off the unit if an abnormality or malfunction occurs. Disconnect everything before moving the unit.

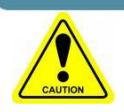

### Please select the best installation position

※ Do not cover the air inlet and outlet of the unit, make sure that there issufficient space around the ventilation holes on both sides to avoid blockage of ventilation.

※ To avoid falling or damage, please do not place this unit on an unstable cart, stand,or table. Make sure install this unit on a very stable horizontal surface for use.

※ Do not use this unit in a humid, dusty location or near water. Avoid liquids, metal pieces or other foreign materials to enter the unit.

- ※ Do not use this unit in an environment where the temperature is too cold or too hot.
- ※ Avoid placing this unit in direct sunlight or in a place where hot air from other products can blow.

Ventilation holes

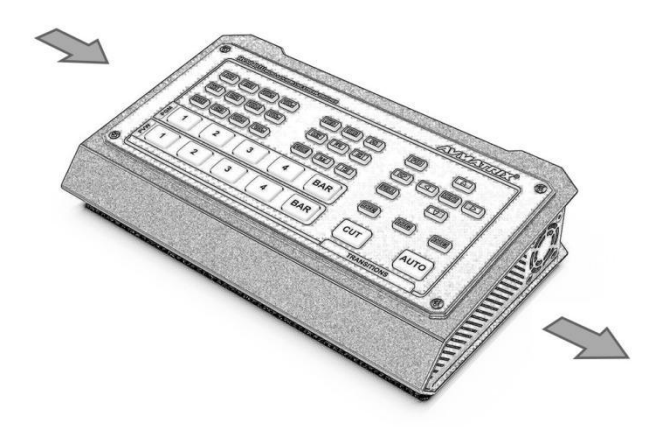

Ventilation holes

Note: due to constant effort to improve products and product features, specifications may change without notice.

### **CONTENT**

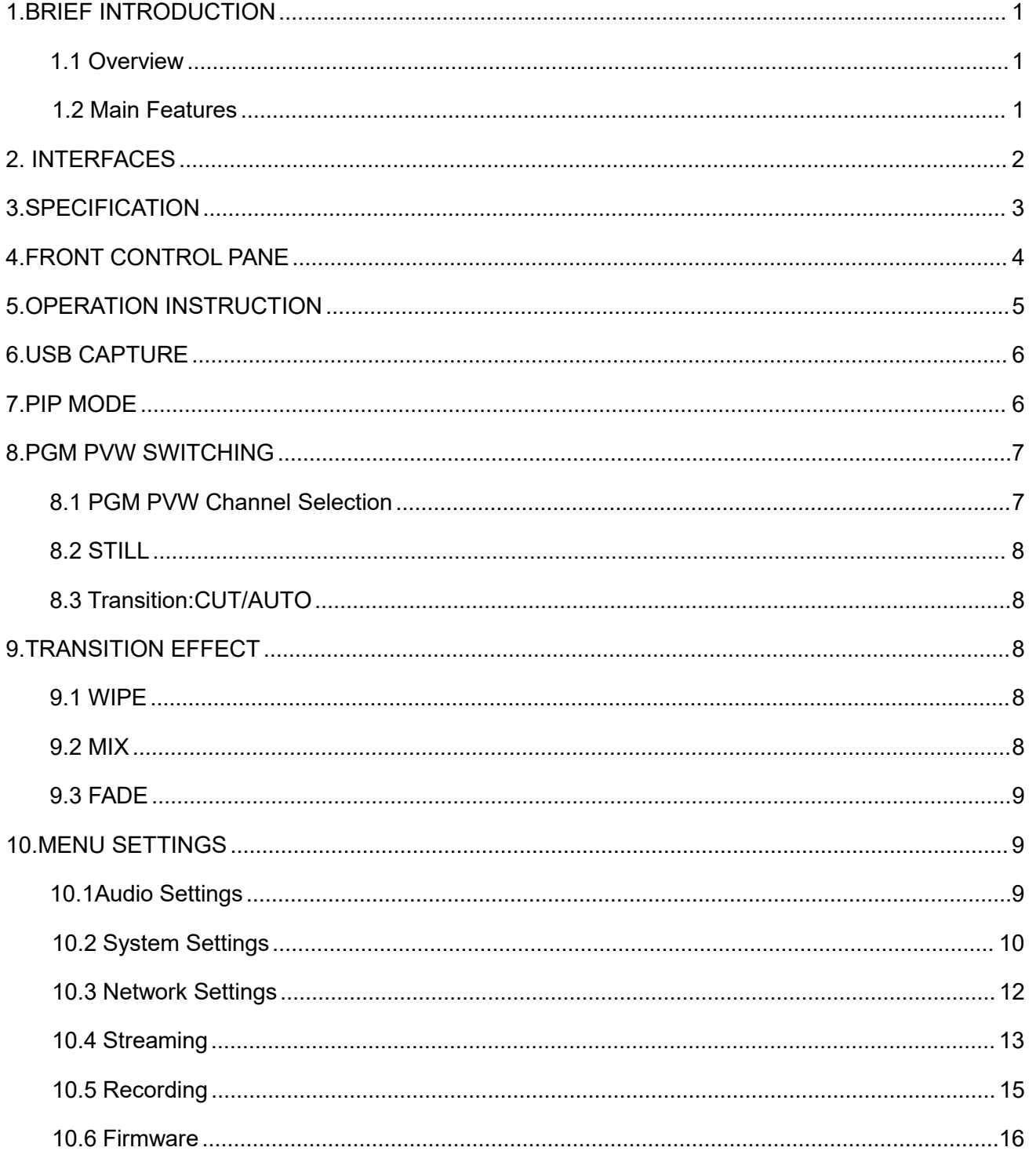

# <span id="page-4-0"></span>**1.BRIEF INTRODUCTION**

#### <span id="page-4-1"></span>**1.1 Overview**

HVS0401E is a 4-channel HDMI/DP multi-format video switcher with a compact and rugged metal housing design that allows for video switching, audio mixing and different transition effects.Inputs support multi-format, PGM output can be scaled, compatible with a variety of equipment. The switcher supports capture to a PC for performance and presentation via the USB Type-C port and can be directly pushed for streaming via the LAN port. A built-in video recorder allows direct recording via USB disk and SD card. User can also customize different settings and import or export the configuration quickly for various scenarios. It's a powerful and professional video switcher for your choices.

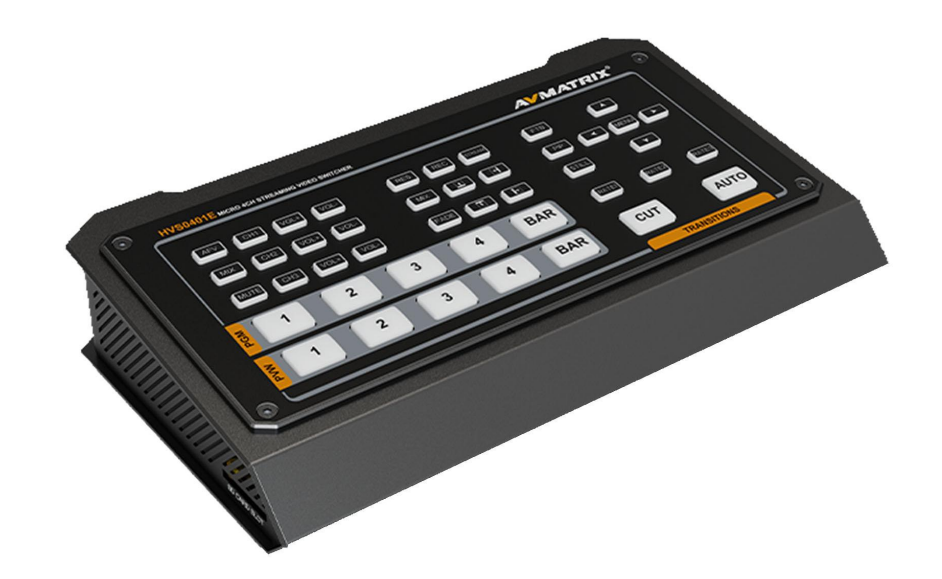

1

#### <span id="page-4-2"></span>**1.2 Main Features**

- Inputs 1~3: HDMI, Input 4: HDMI/DP
- Outputs: HDMI PGM×2, HDMI multiview×1, USB type-C×1, LAN×1
- LAN port for RTMP streaming and upgrade
- USB disk/ SD card for PGM recording
- USB Type-C for video capturing (UVC)
- PIP function, adjustable size and position
- Audio mixer: 3.5mm MIC/ RCA/ HDMI embedded audio
- AUTO/ CUT transitions and MIX/ FADE/ WIPE effects
- GPIO interface for live tally system
- FTB for emergency situation

### <span id="page-5-0"></span>**2. INTERFACES**

### **2.1. Interface Overview**

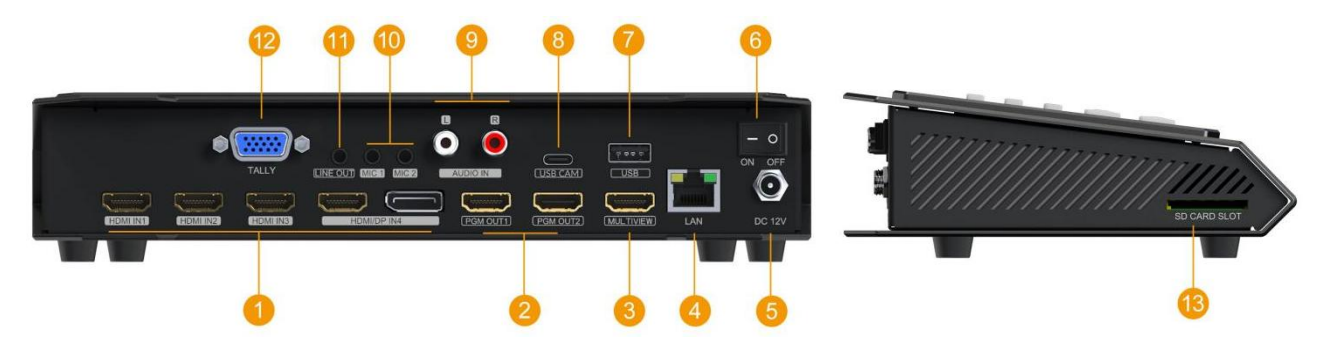

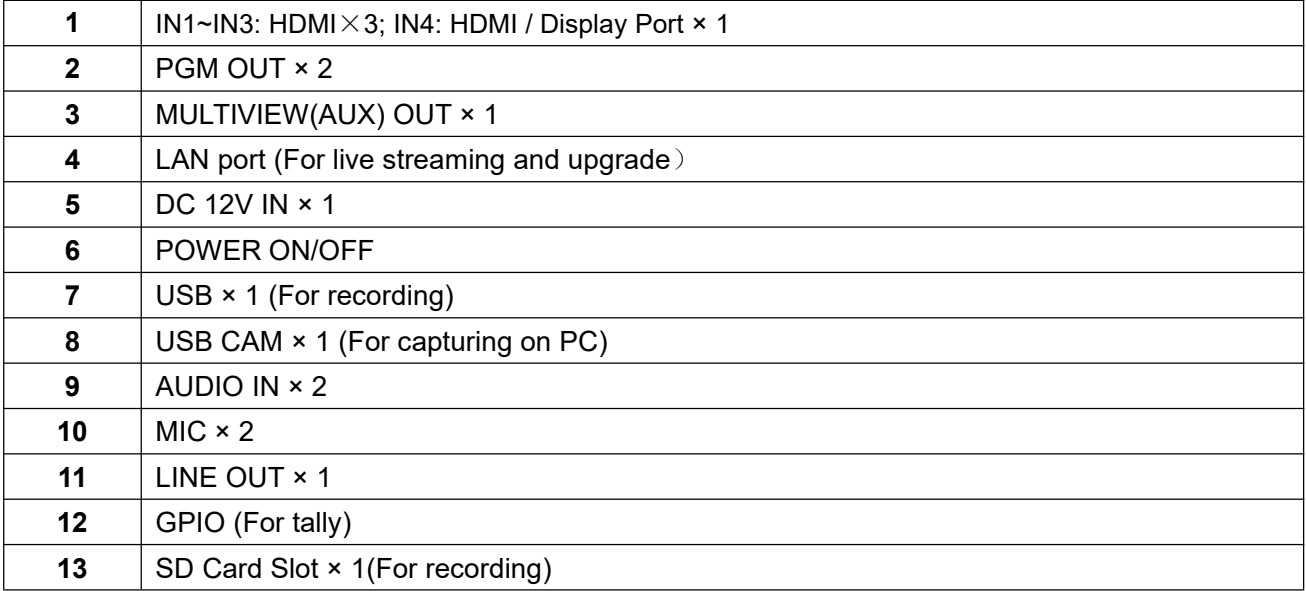

### **2.2. Tally PIN Definition**

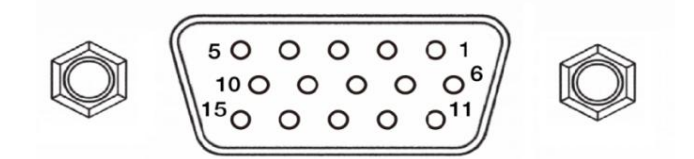

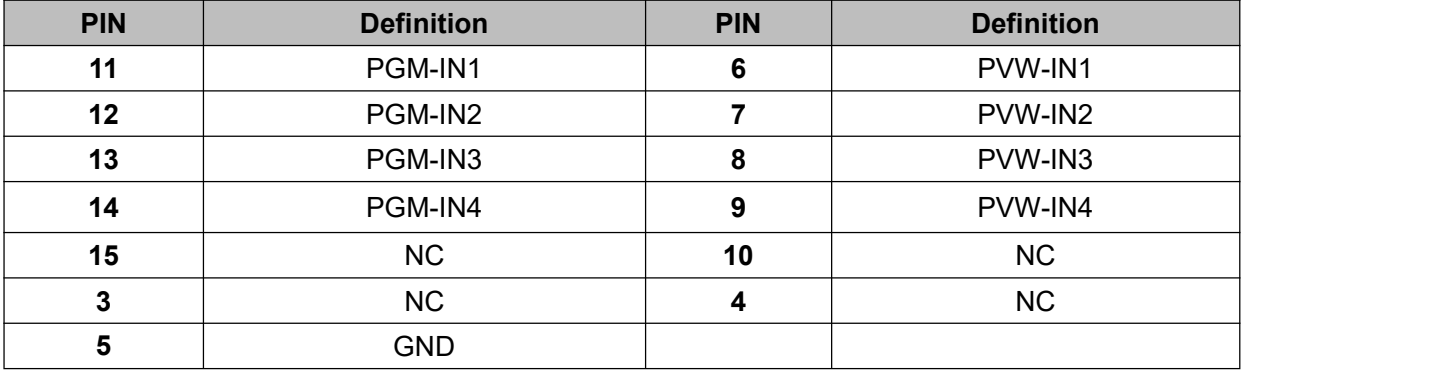

# <span id="page-6-0"></span>**3.SPECIFICATION**

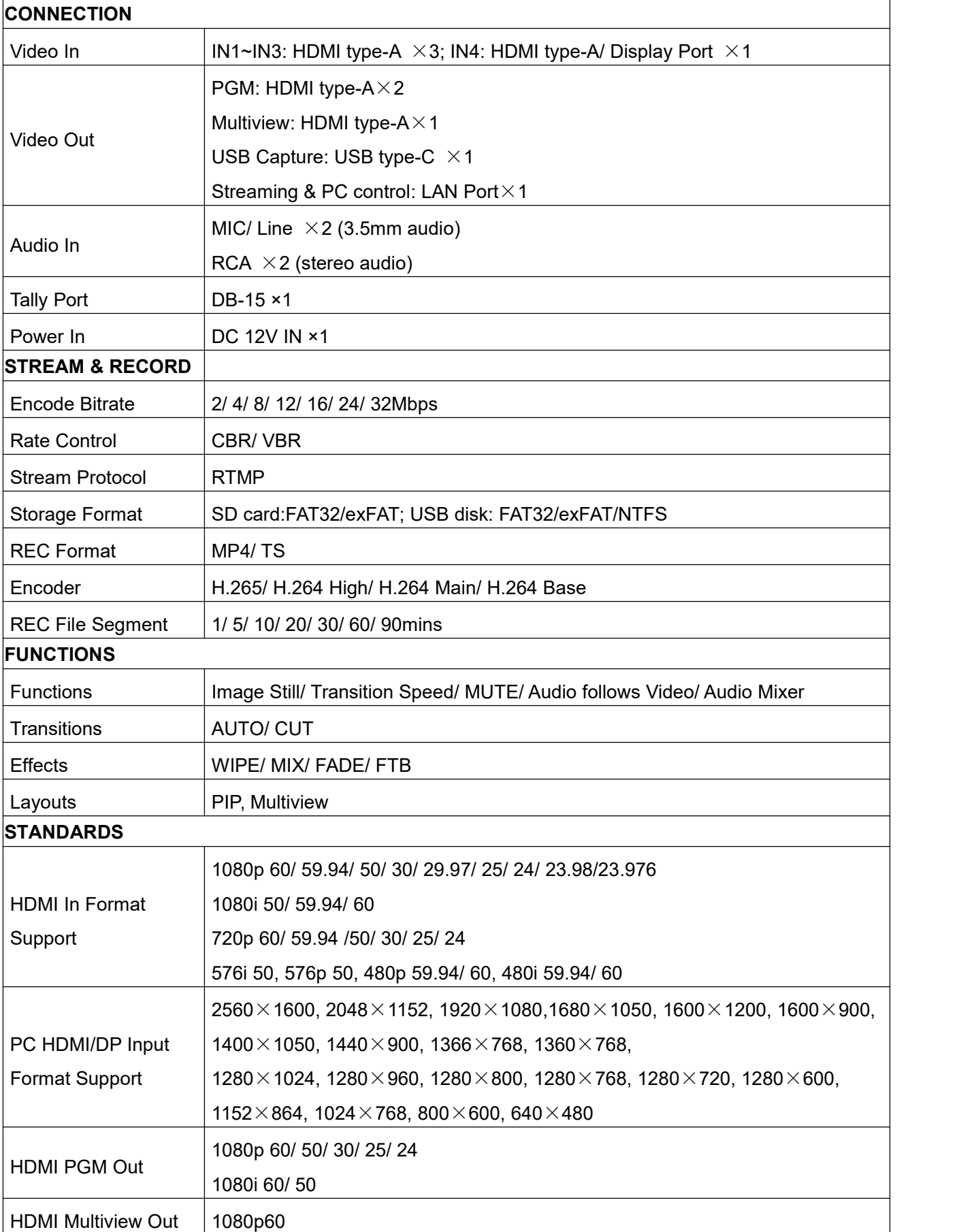

 $\bigcap$ 

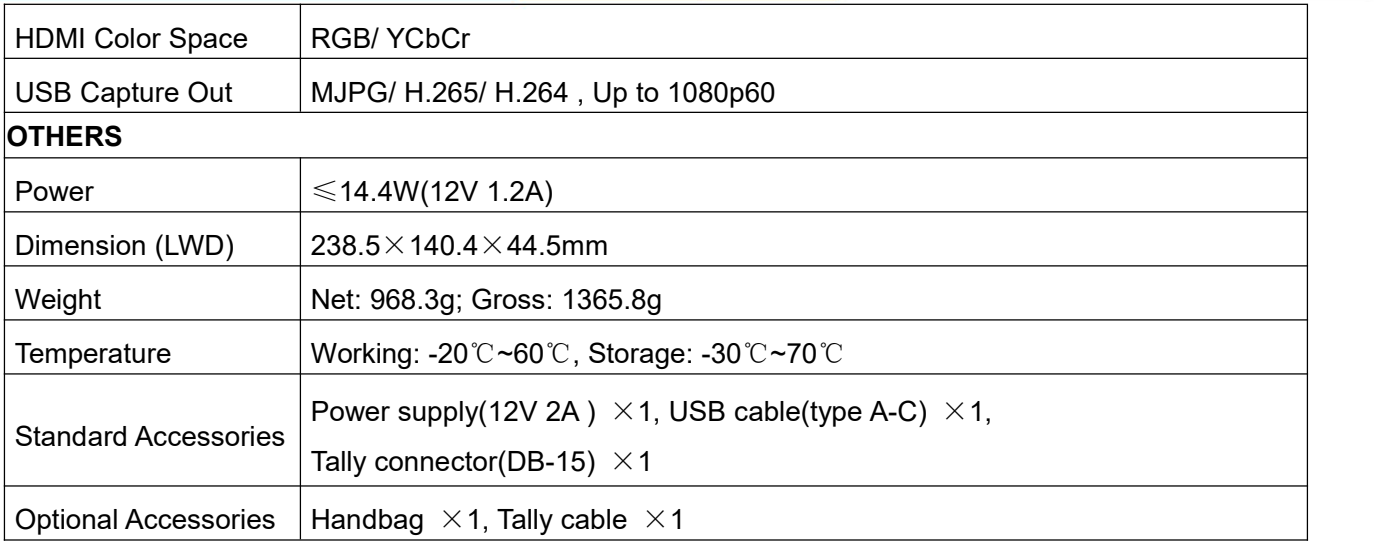

# <span id="page-7-0"></span>**4.FRONT CONTROL PANEL**

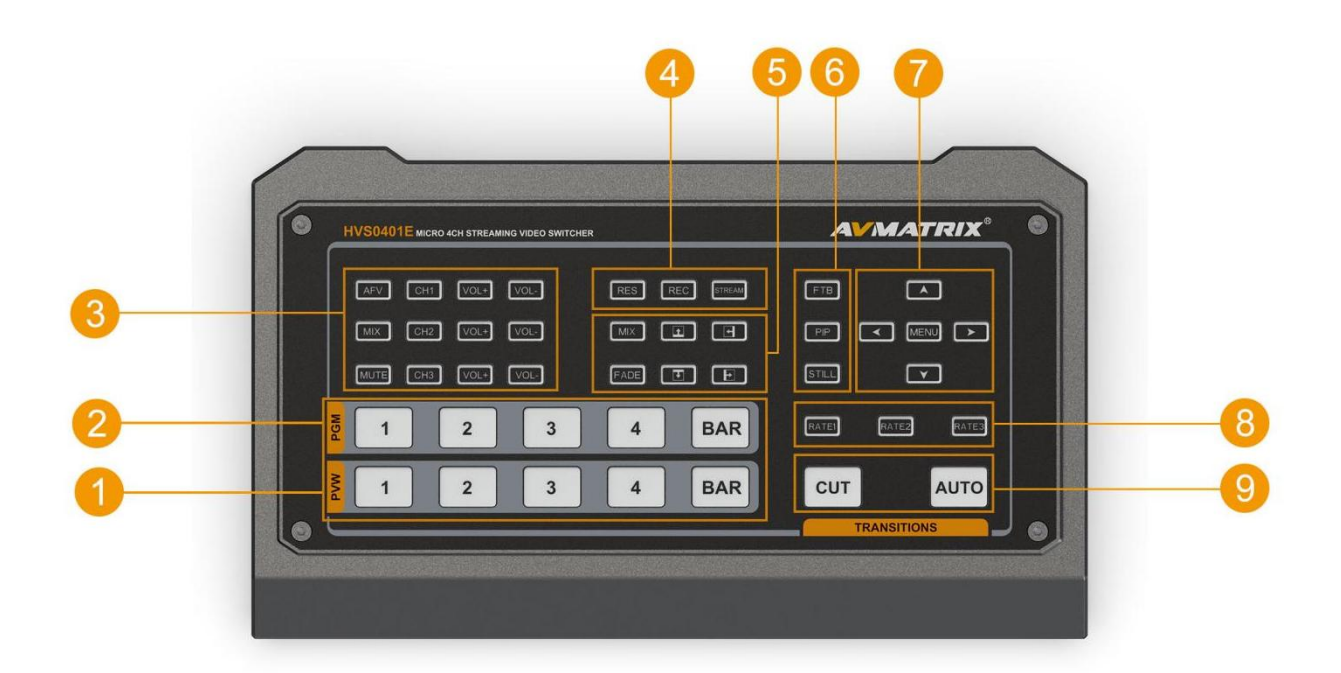

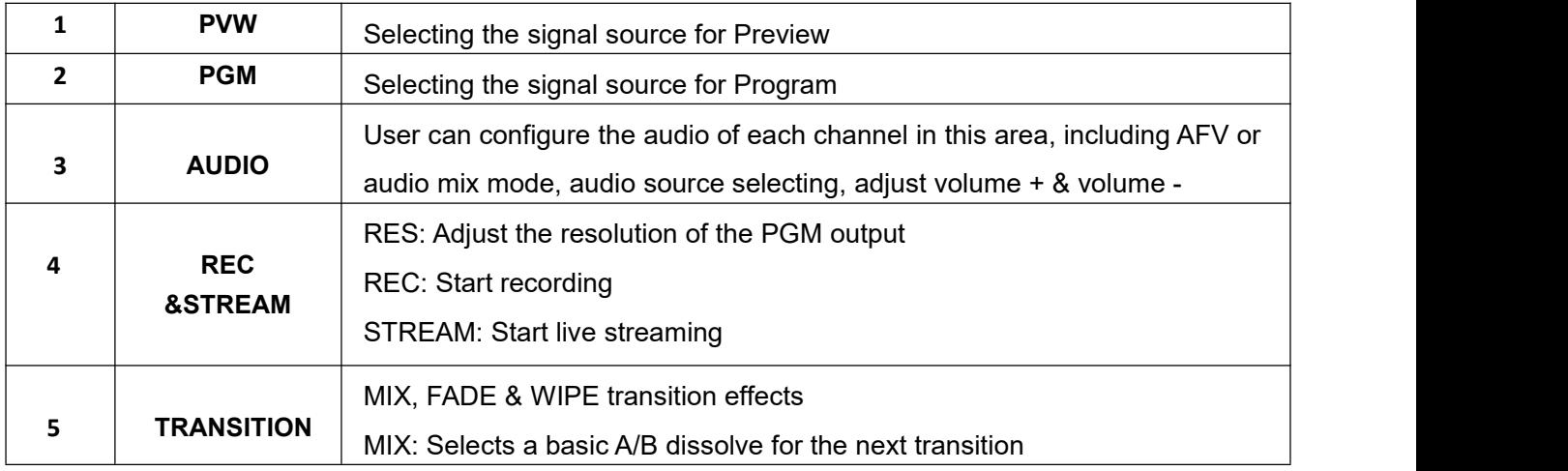

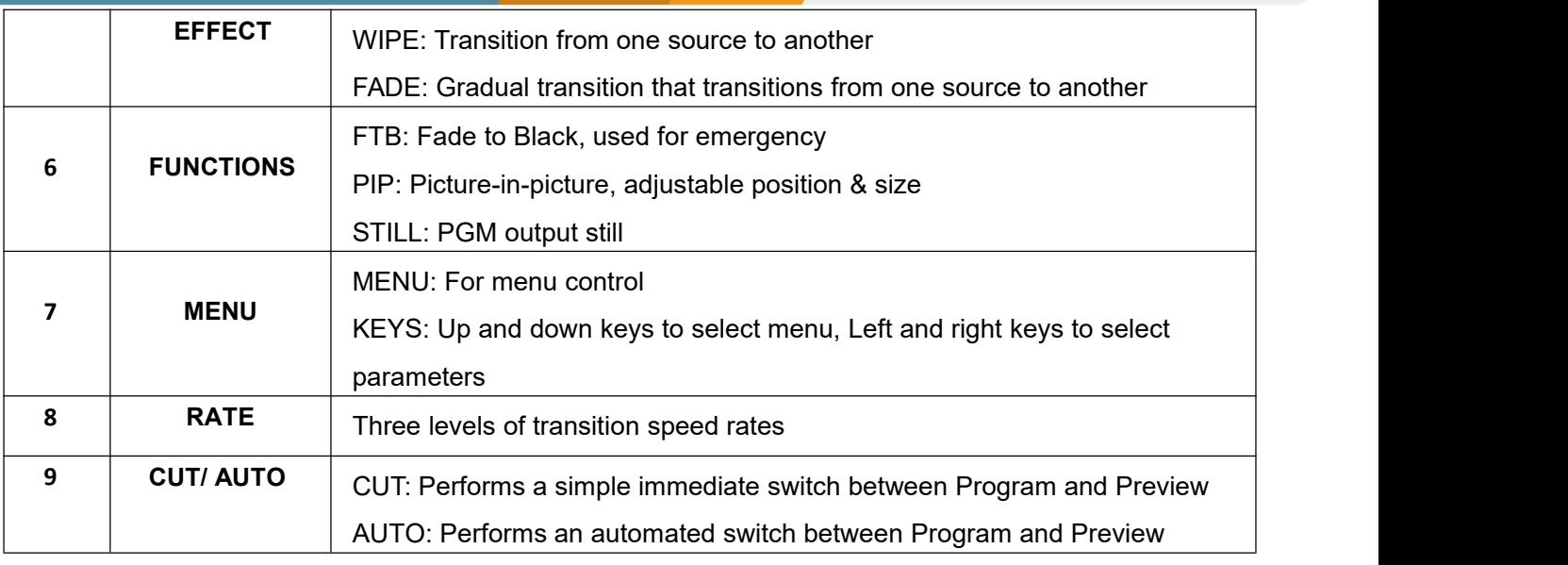

### <span id="page-8-0"></span>**5.OPERATION INSTRUCTION**

### **5.1 Multiview Output Layout**

The Multiview includes PGM (Program), PVW (Preview), 4 HDMI signal sources, menu, clock, working temperature, streaming status and recording status.

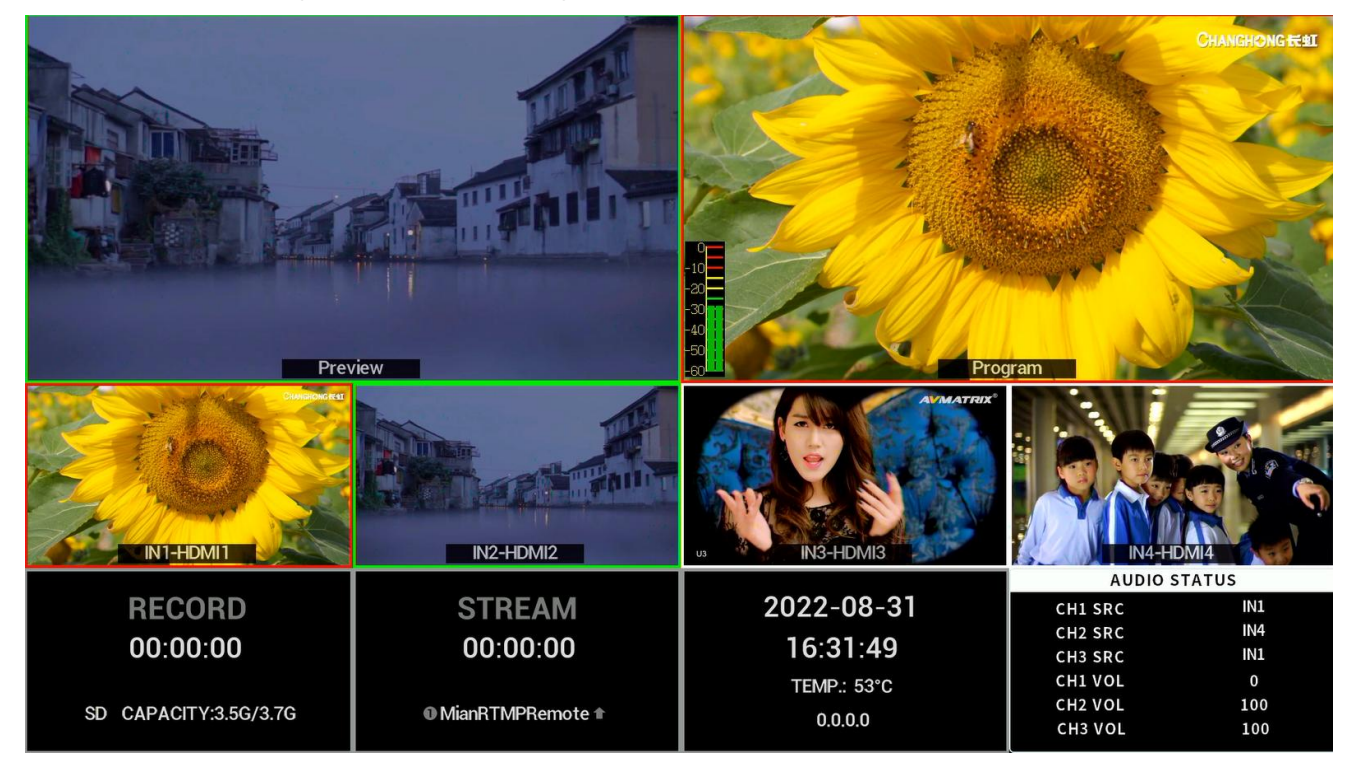

### **5.2 Web Page Layout**

Connect video switcher to a PC via IP address, open the website, the web page includes PVW (Preview), network speed, hardware status, streaming status, recording status, other runtime, Input Video, output Mode, and system settings, encord settings, record and stream settings, etc.

The default web page login account number is: admin, Password default is: admin.

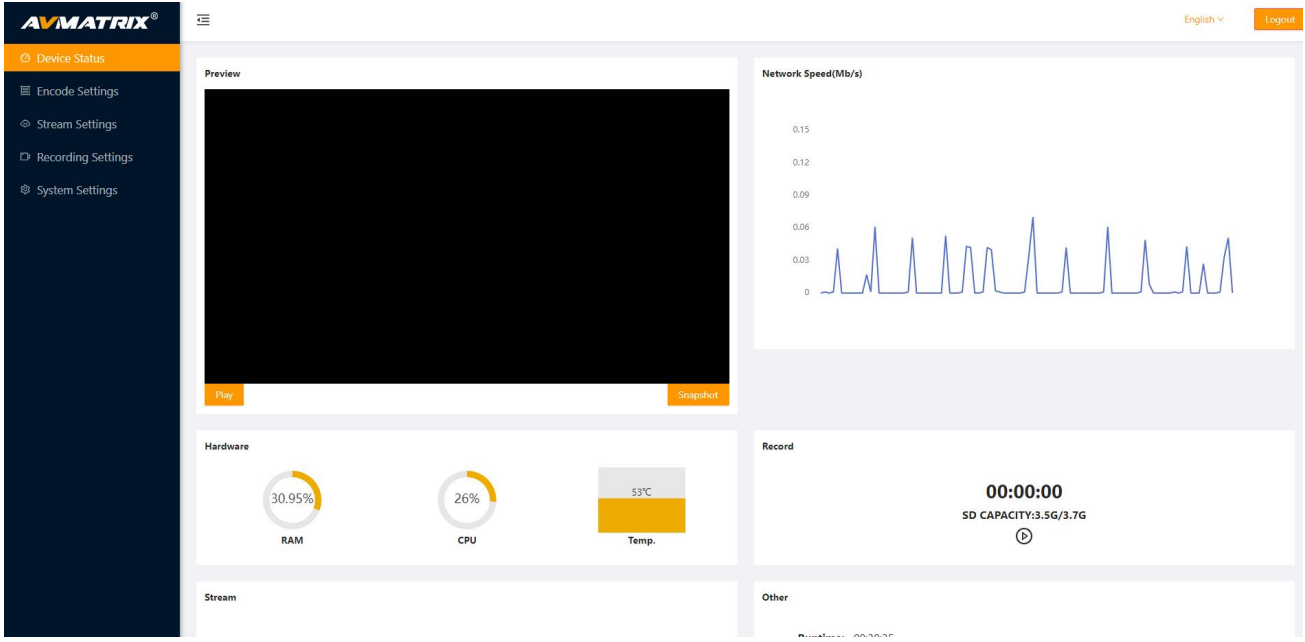

### <span id="page-9-0"></span>**6.USB CAPTURE**

The video switcher's USB output is based on UVC (USB video class) and UAC (USB audio class) standard. No additional drivers must be installed. After installation in operating system, the relevant video and audio devices will be added. In the Windows Device Manager, for example, it will appear two new devices:

- Under Camera: Switcher USB Video
- Under Audio inputs and outputs: Switcher USB audio

Use a third-party Video Media Player software like OBS, PotPlayer, VLC, Windows Media Player to play and store the captured video content.

### <span id="page-9-1"></span>**7.PIP MODE**

When press PIP, there will be a small image display on the top left corner of PVW window as below image. And the menu will enter an interface as below image for PIP settings. The window size (Small, Large, Medium), position (Horizontal position and Vertical position) and border (Border enable, Border width, Border color) of PIP can be set from menu.

6

Press PIP again, the menu returns to STATUS page.

#### **MICRO 4-CHANNEL HDMI VIDEO SWITCHER**

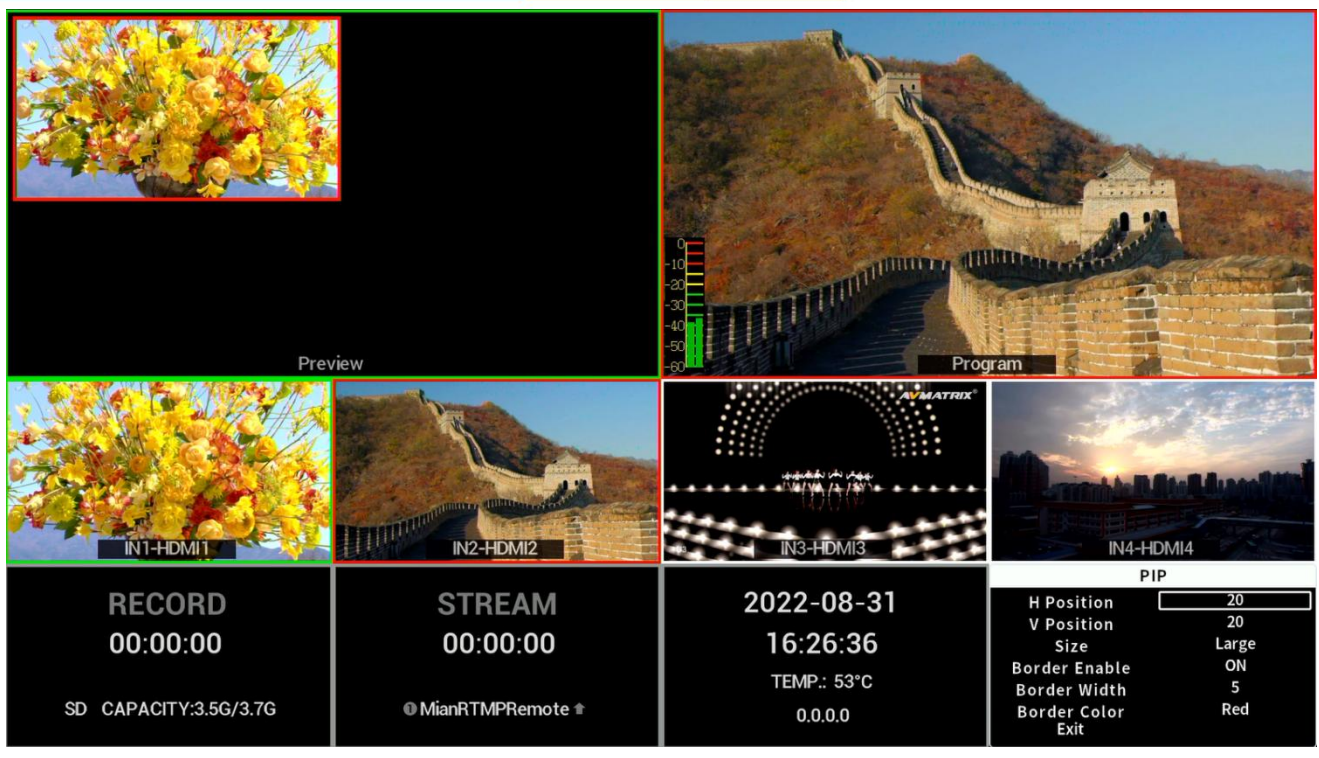

### <span id="page-10-0"></span>**8.PGM PVW SWITCHING**

### <span id="page-10-1"></span>**8.1 PGM PVW Channel Selection**

Choose PGM and PVW source from PGM, PVW row in the front panel. The selected button for PGM will turn on to red LED, and the selected button for PVW will turn on to green LED. The PGM source will be circled with red border, while the PVW source will be circled with green border.

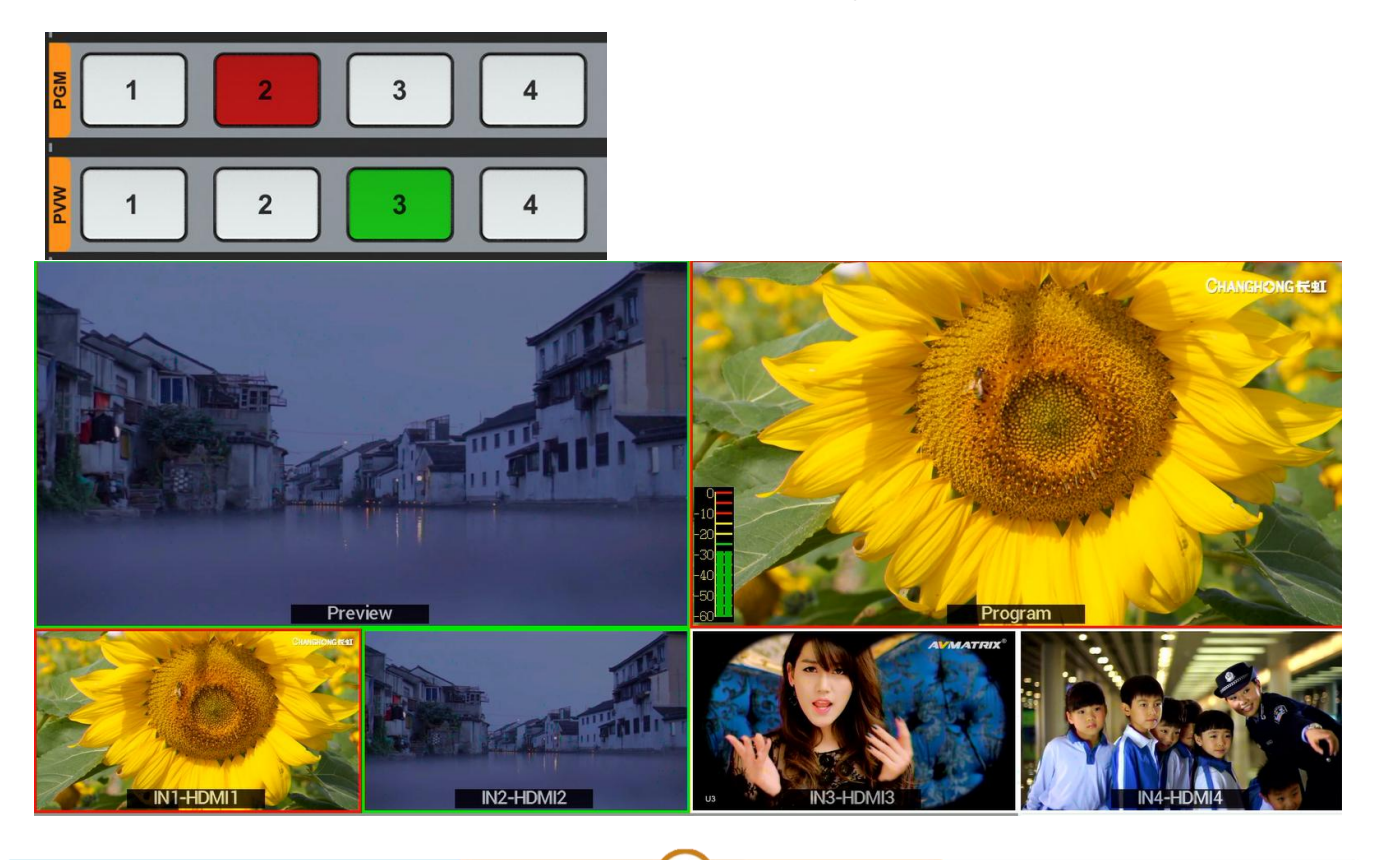

#### <span id="page-11-0"></span>**8.2 STILL**

The video switcher supports STILL function, which user can freeze the output sources. Press the channel you want to freeze in the PGM row, then press the STILL button to make the output source freeze. User can freeze all the four outputs separately if they need. Press the output channel and STILL again to unfreeze.

### <span id="page-11-1"></span>**8.3 Transition:CUT/AUTO**

There are two transition control types for this video switcher: Transition without effects (CUT) and Transition with effects (AUTO).

CUT performs a simple immediate switch between Preview and Program. This is no delay seamless switching and the selected transition effect WIPE, MIX or FADE is not used.

AUTO performs an automated switch between Preview and Program views. The timing of the transition can be set by rate button. The transition effects WIPE, FADE, MIX will also be used.

### <span id="page-11-2"></span>**9.TRANSITION EFFECT**

The video switcher provides various transition effects and types for user's choice, including WIPE, MIX, FADE. Users can also switch directly to the CUT button for simple and instant quick switching without transition effects.

#### <span id="page-11-3"></span>**9.1 WIPE**

Press the WIPE button to perform the wipe transition effect. User can choose different styles through menu. Then press AUTO to execute the transition.Different transition rates can be switched by pressing the RATE1/RATE2/RATE3 buttons on the panel.

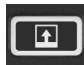

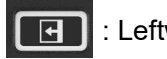

Upward wipe transition effects **IFF** : Leftward wipe transition effects

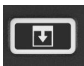

: Downward wipe transition effects  $\begin{array}{|c|c|} \hline \end{array}$  : Rightward wipe transition effects

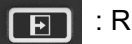

#### <span id="page-11-4"></span>**9.2 MIX**

Press the MIX button and press the AUTO button to perform the MIX transition effect. In addition, different transition rates can be switched by pressing the RATE1/RATE2/RATE3 buttons on the panel.

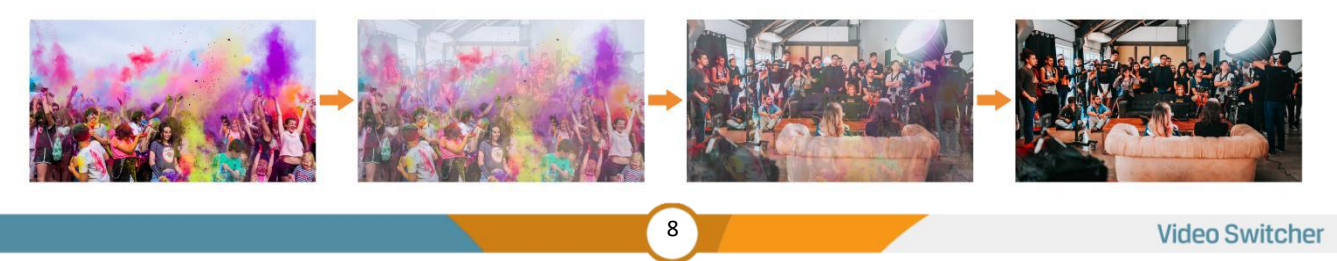

#### <span id="page-12-0"></span>**9.3 FADE**

Select the FADE button and press the AUTO button to execute the FADE transition effect (as shown in the image below). In addition, you can press the RATE1/RATE2/RATE3 buttons on the keyboard to switch between different transition rates.

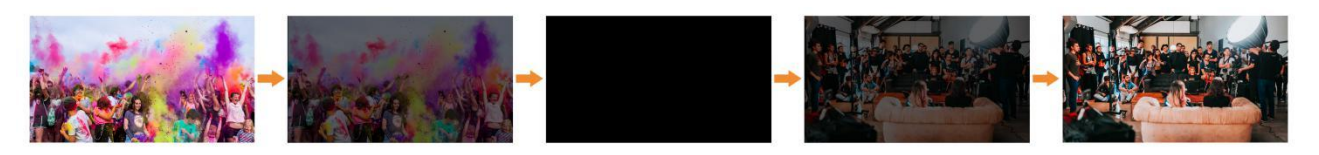

### <span id="page-12-1"></span>**10.MENU SETTINGS**

#### <span id="page-12-2"></span>**10.1Audio Settings**

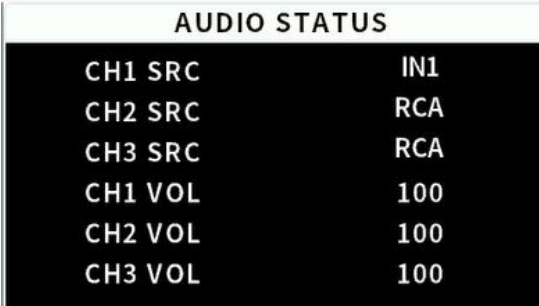

This video switcher supports both MIX mode and AFV mode (audio follows video), users can press AFV or MIX on the panel to select the audio mode, adjust the volume level, or enter the main menu to set the audio mode, master volume and mute switch in the audio settings.

#### MIX mode

Press button MIX to set audio mode as mixing. Press CHI/CH2/CH3 to switch the audio sources from IN1/ IN2 /IN3 /IN4 /RCA/MIC1/MIC2. Press button VOL- or VOL+ to adjust the corresponding audio volume.

Besides, you also can set the audio though menu. Press UP/DOWN to select and press MENU to confirm.

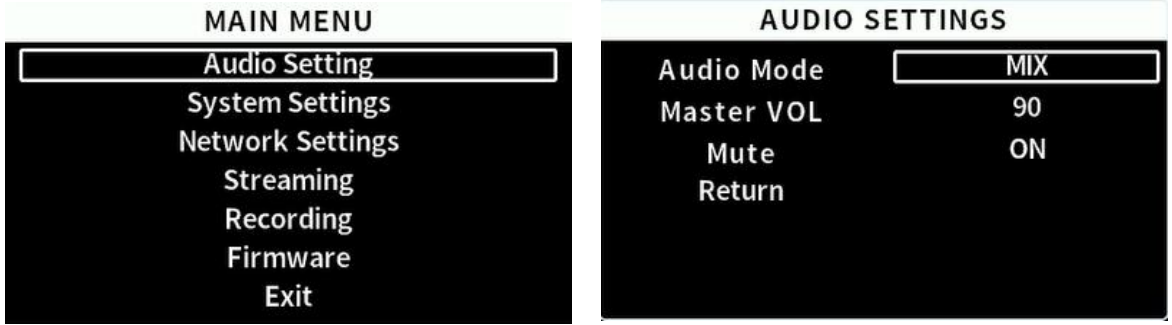

### ● AFV Mode

Press AFV button to enable the audio-follow-video mode. Under Follow mode the audio is coming from the embedded audio of Program video source. You can control the audio volume by adjusting the button VOL- and VOL+.

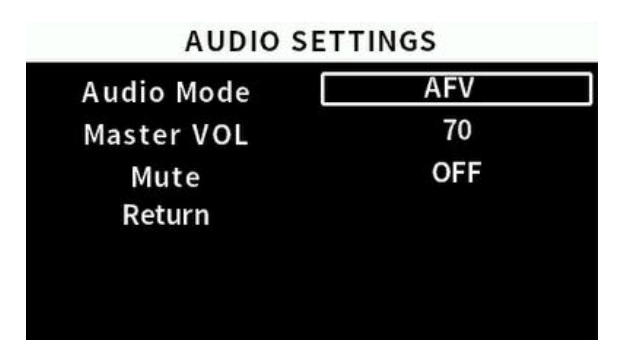

### <span id="page-13-0"></span>**10.2 System Settings**

#### **•** Language

Entering system settings from the menu to switch the system language between English and Chinese.

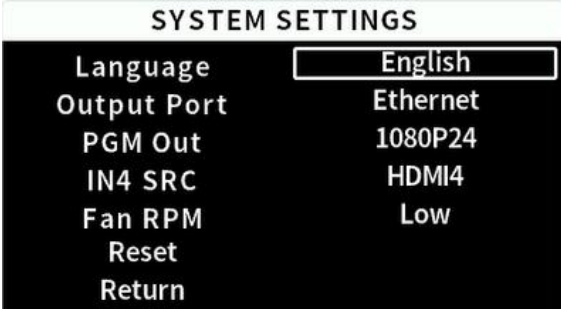

• Output Port

Entering system settings from the menu can select the output port as Ethernet or USB.

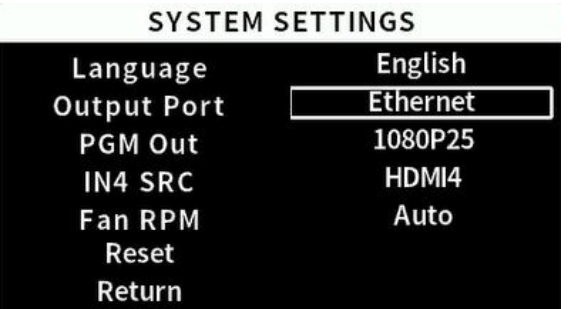

#### PGM Out

Users can select the resolution of the PGM output from the menu, or by pressing RES on the panel.

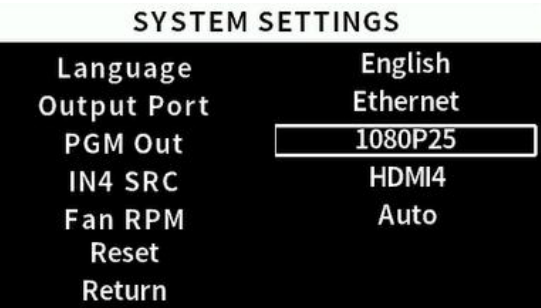

#### IN4 SRC

Select IN4 input source as HDMI4 or DP4.

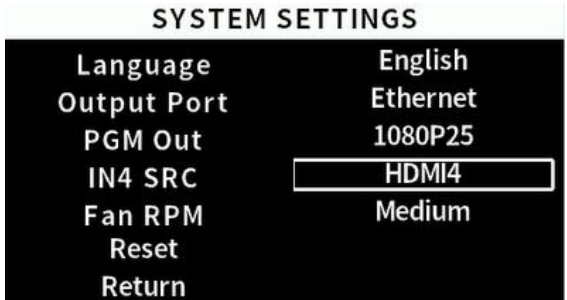

#### ● Fan RPM

Setting the cooling fan speed to control the temperature and noise of the switcher. There are 5 options, AUTO/ OFF/ HIGH/MEDIUM/LOW. The default setting of the fan is in AUTO mode that the speed of the fan is adjusted automatically depending on the switcher' s operating temperature. If the working environment requires special quiet for a special application, the user can turn off the fan manually from the menu. If the switcher is working in a high temperature environment, the auto fan setting cannot meet the cooling requirement, then user can select the fan setting to HIGH option to keep the fan in high speed.

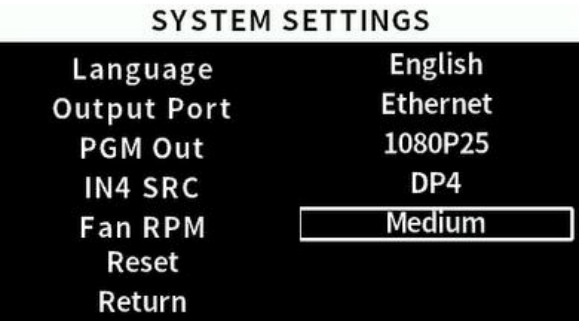

#### Reset

Restore all settings to default Factory Settings.

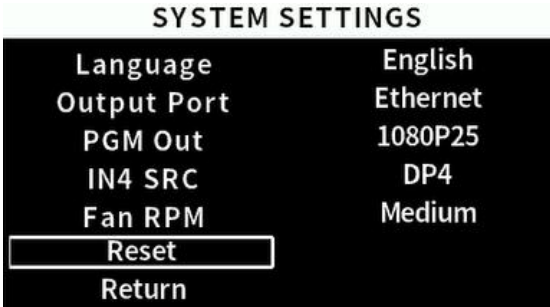

#### <span id="page-15-0"></span>**10.3 Network Settings**

#### **Network**

There are two methods to acquire the IP: Dynamic (IP configured by router) and Static (set IP freely by yourself). Select the method you need by menu. The default setting is Dynamic.

**Dynamic:** Connecting the video switcher with a router with DHCP features, then it will auto obtain an IP address automatically. Make sure that the video switcher and PC are in the same local area network.

**Static:** Select static IP acquire method when the PC is without DHCP. Connect the video switcher with PC via network cable, set the PC's IP address to the same IP range as video switcher (the video switcher's default IP address 192.168.1.100), or set the switcher's IP address to the same range as PC's IP address.

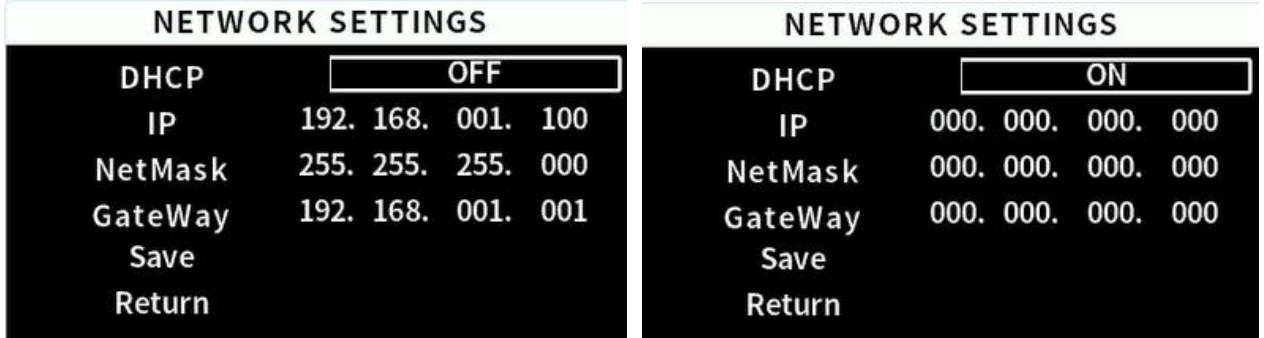

#### NetMask

Set the NetMask. The default setting is 255.255.255.000.

#### **•** GateWay

Set the GateWay according to current IP address. Save the configuration when network setting finish.

#### <span id="page-16-0"></span>**10.4 Streaming**

The switcher has two output ports, a USB output and a LAN network output, and the user can select the output method in the system settings.

Using the USB Type-C port, users can capture video to computer, live streaming via streaming software such as OBS, PotPlayer etc.

Using the LAN port, users can live streaming directly to the live platform via IP address.

#### **Network push streaming:**

Open the live streaming settings of the streaming platform and get the Stream URL and streaming key of the live platform. Using the LAN port, login to the IP website, select "Stream settings", copy the stream URL and streaming key into the URL, and turn on "switch", click "Save&apply" to achieve the push stream, users can go to the live streaming platform to view.

Following is an example to show how to live stream.

Step1:Users can according to the actual situation adjust the Bitrate, Rate control, Encoder, Resolution, FPS of the live video in the video settings, click "Save" after the settings. For example, if the network speed is slow, the Bitrate Control can be switched from CBR to VBR and adjust the Bitrate.

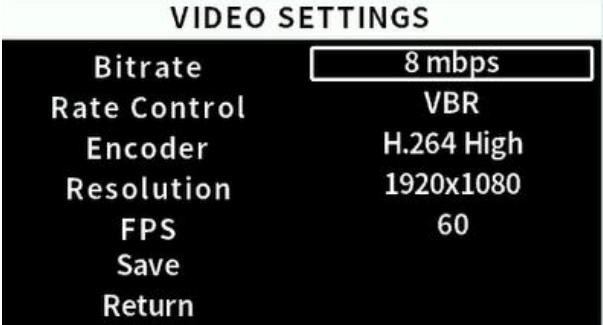

Step2:Open the live streaming settings of the stream platform and get the Stream URL and streaming key of the live platform.

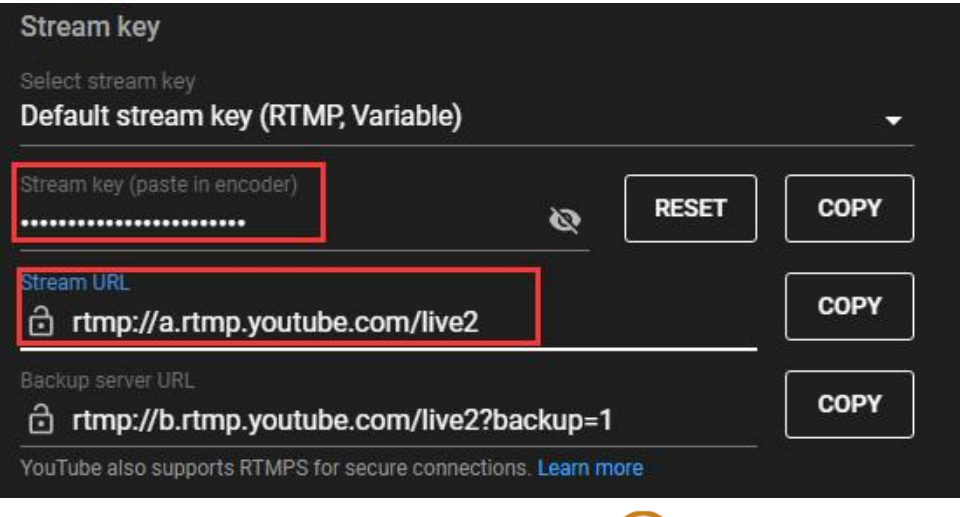

Step3:Login to the IP website, select "Stream settings", copy the stream URL and streaming key into the URL, and turn on "switch", click "Save&apply" to live stream.

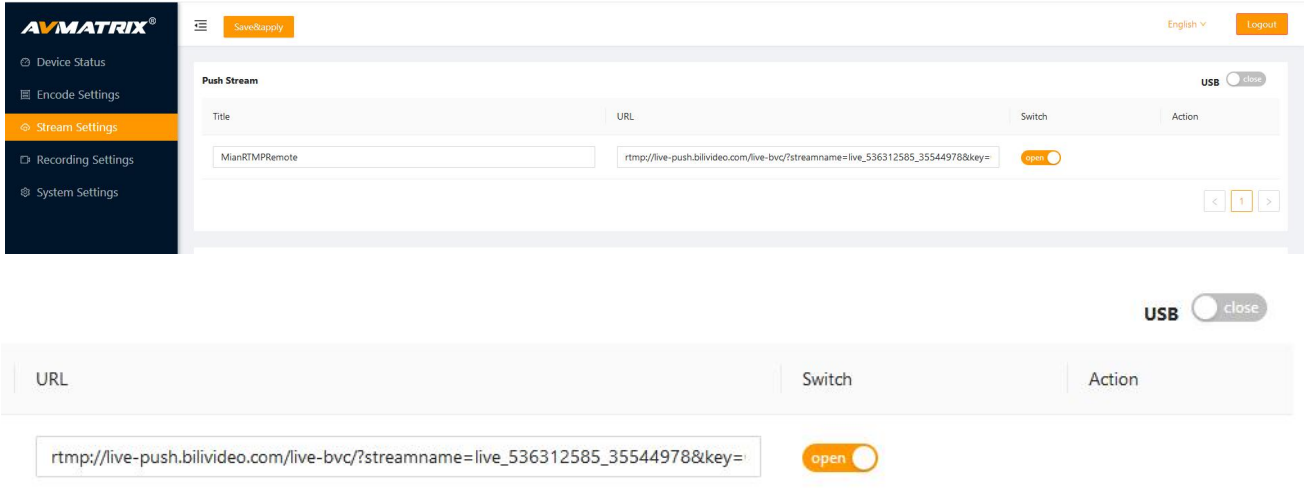

When the streaming status in the multiview turns red, and the stream indicator arrow turns green, it means the live streaming starts. At the same time, the status page will show the time and platform of the live streaming to make it easy for users to view.

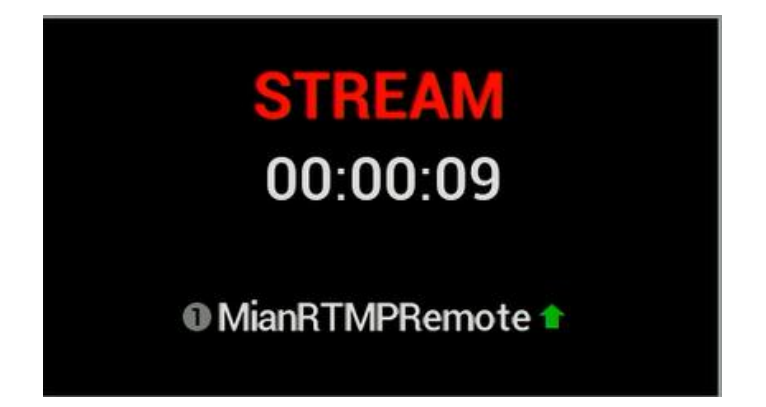

#### **Local pull streaming:**

Login to the IP site, select "Stream settings", get the local address, open a video player such as OBS,

PotPlayer, etc., and open the copied "local address URL" link to finish local streaming.

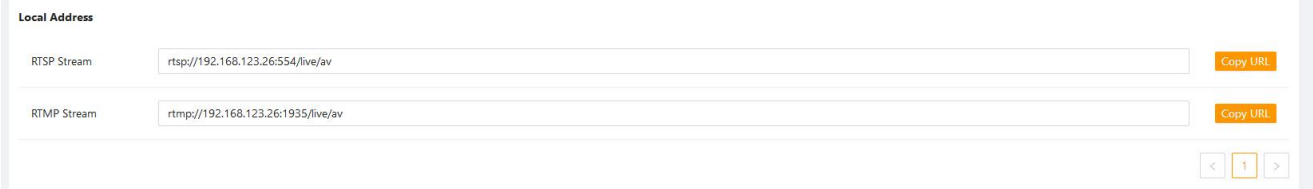

### <span id="page-18-0"></span>**10.5 Recording**

The switcher has two recording methods, one is recording through USB disk and the other is recording through SD card.

Insert the USB disk or SD card, select the recording device in the record settings according to user's need, then click "Save"and press the REC button on the panel to start recording, the status will show the device information. When the recording status turns red in multiview, it means the video recording has been started.Press REC again to end recording. In addition, the recording status will also show the recording time and SD card/U disk status to make it easy for users to view.

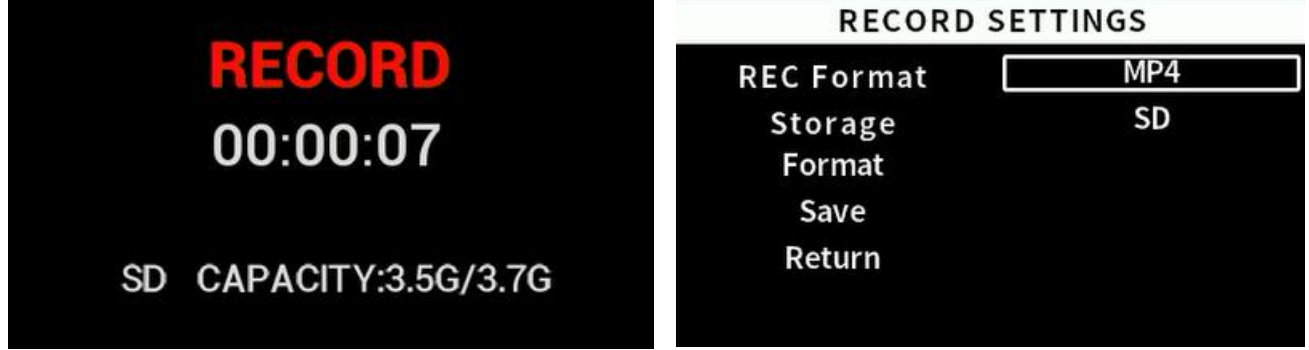

Users can select the recording format between MP4 and TS through the record settings. Recorded video can be stored every 1mins/ 5mins/ 10mins/ 20mins/ 30mins/60mins/90mins/no, continuous storage, user can also select through the web page of the storage settings.

At the same time, the switcher recording has an overwrite function that will automatically delete and overwrite the previously recorded content and re-record the new content when the SD card and USB stick memory is full.

<span id="page-18-1"></span>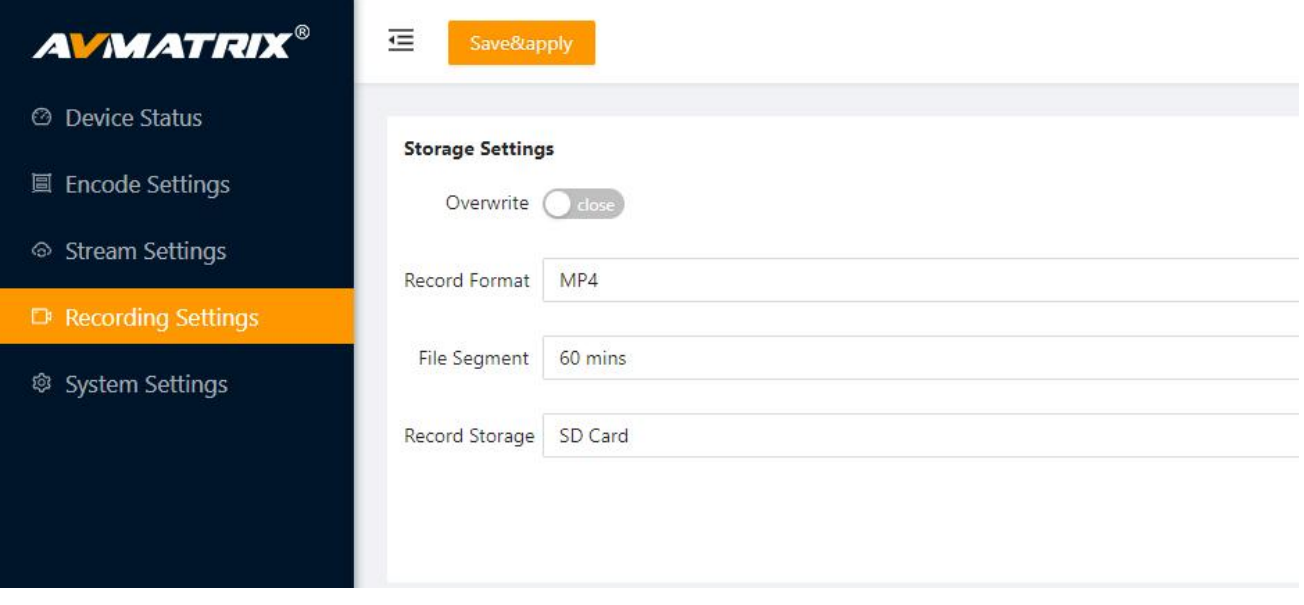

#### **10.6 Firmware**

SN (Serial number) is the CPU ID of the switcher.

Users can view the system version of this switch in Firmware, SN etc.

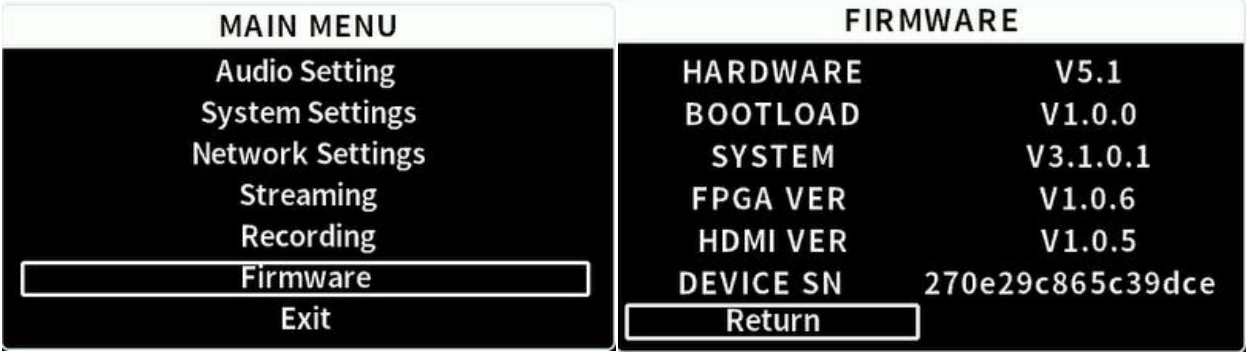

Firmware and time settings can be updated from the web interface.

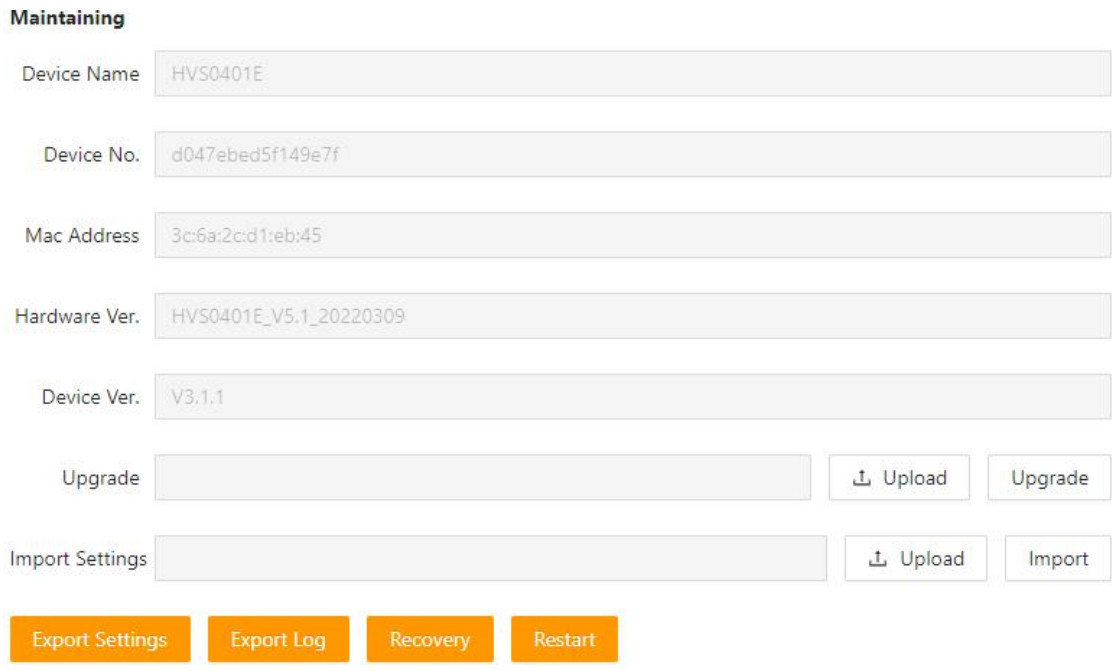